## **MANAGE LANDINGS FAVORITES – BY LICENSE FAMILY**

As a harvester, you now can set up reporting preferences/favorites by License family or fishery. When you set up preferences/favorites, some of the reporting fields will be pre-filled each time you submit trip-level landings reports.

1. Click on "Manage Landings Favorite".

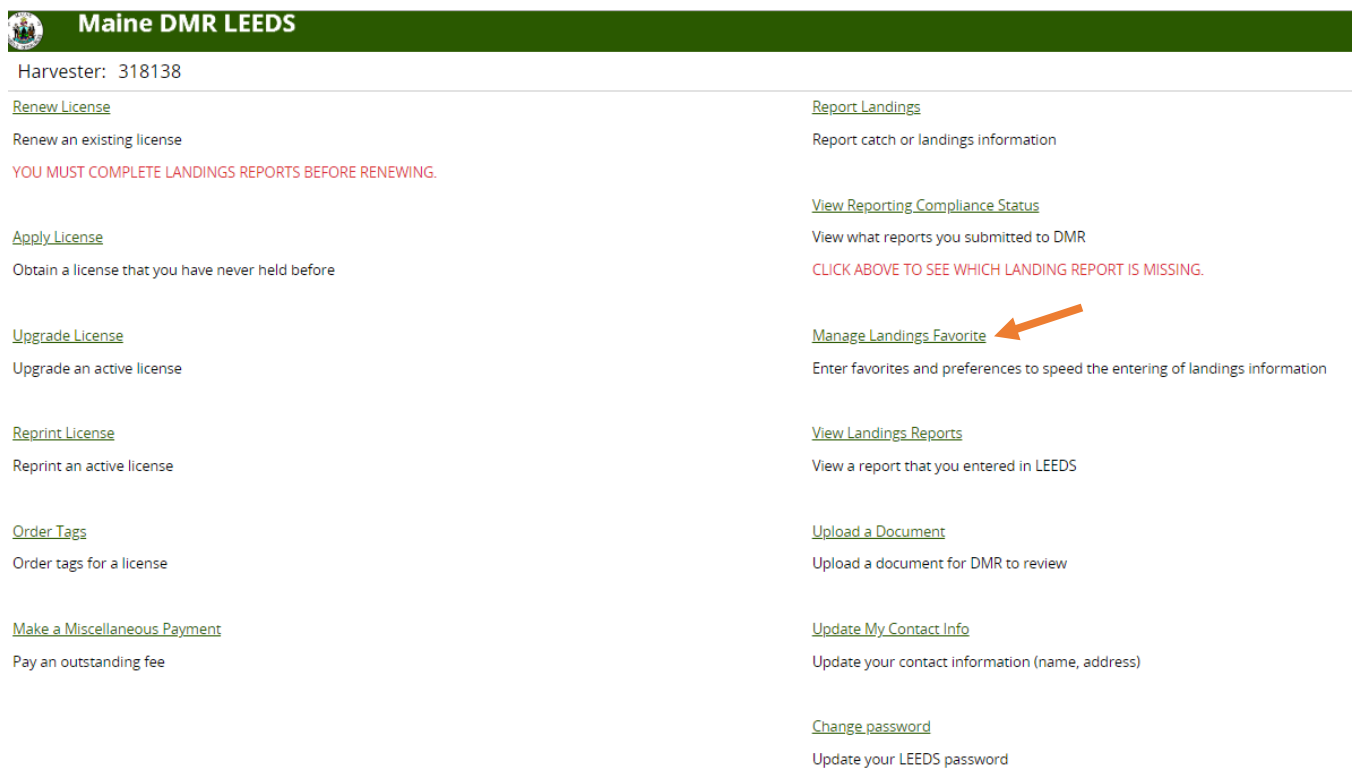

2. Click the drop-down arrow to display the License families or fisheries that are available for setting up preferences.

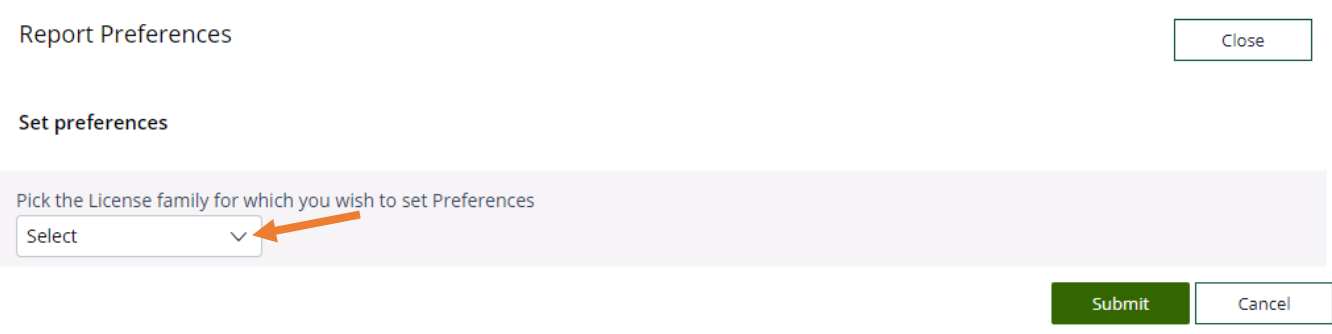

3. You will see a list of License families in the drop-down list. This list will correspond to any active or inactive licenses you hold that have a reporting requirement. Click on the License family or fishery that you wish to set preferences for.

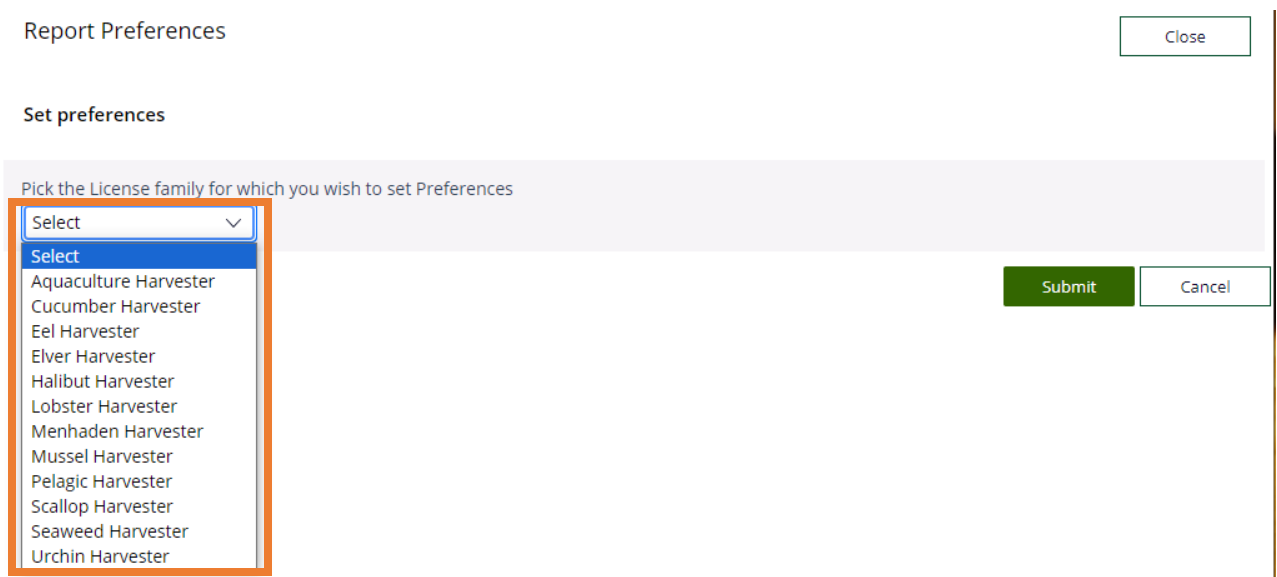

4. The first section is "General Information." Click the drop-down arrow to see a list of available vessels. From the list, select the primary vessel you will be using for the fishery you are setting preferences for. If you are setting preferences for a fishery that you do not use a vessel for, you can leave this field alone.

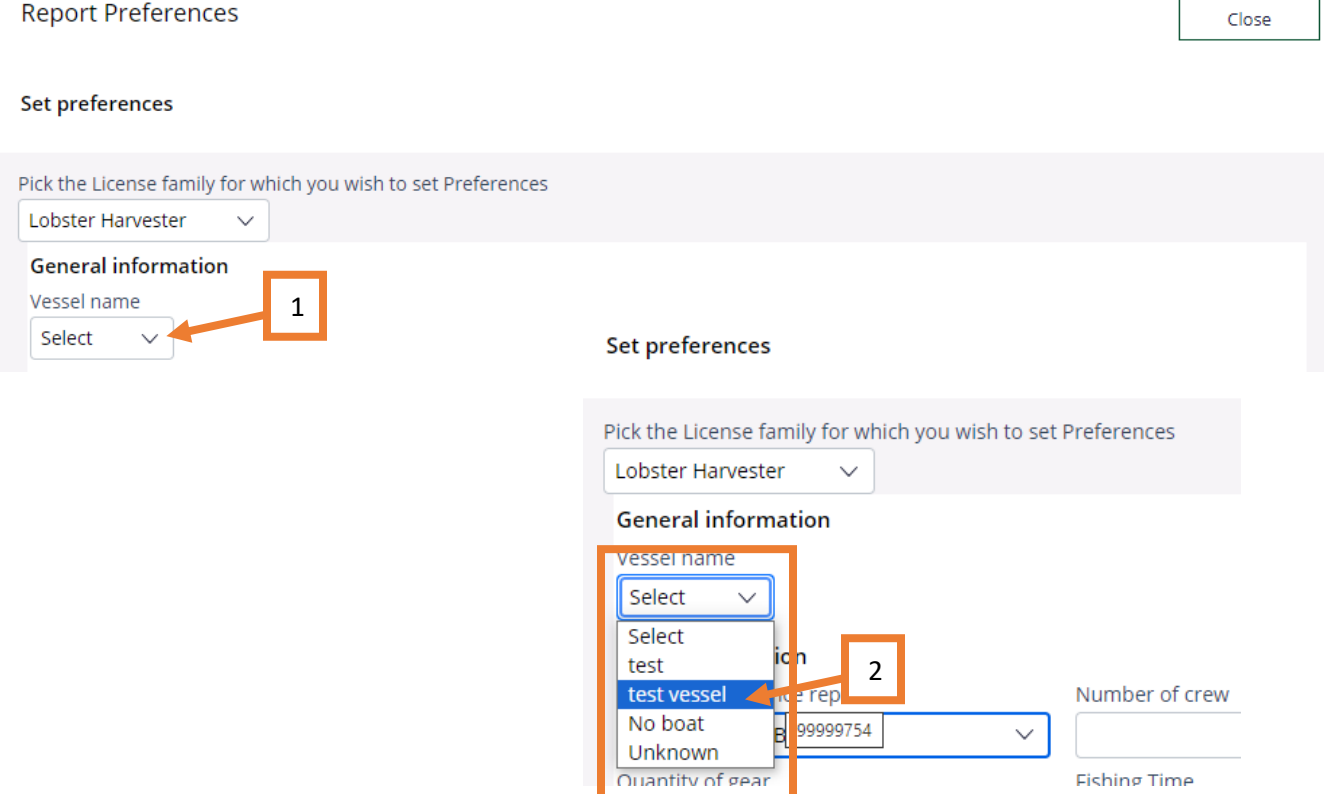

5. The second section is "Effort Information." Here, you can set preferences for any effort field that is listed. To set the preferences, click on the applicable drop-down arrows or type directly into each box. The fields shown below will change depending on the License family or fishery you are setting preferences for.

In this example, the harvester is setting preferences for their Lobster license. Quantity of gear, number of sets, Total gear in water and Number Of Buoys have been left blank since those can change from day to day. If you haul the same number of traps each day and total gear or buoys in the water does not fluctuate outside of setting out or hauling up for the year, you could set these fields to have preferences as well.

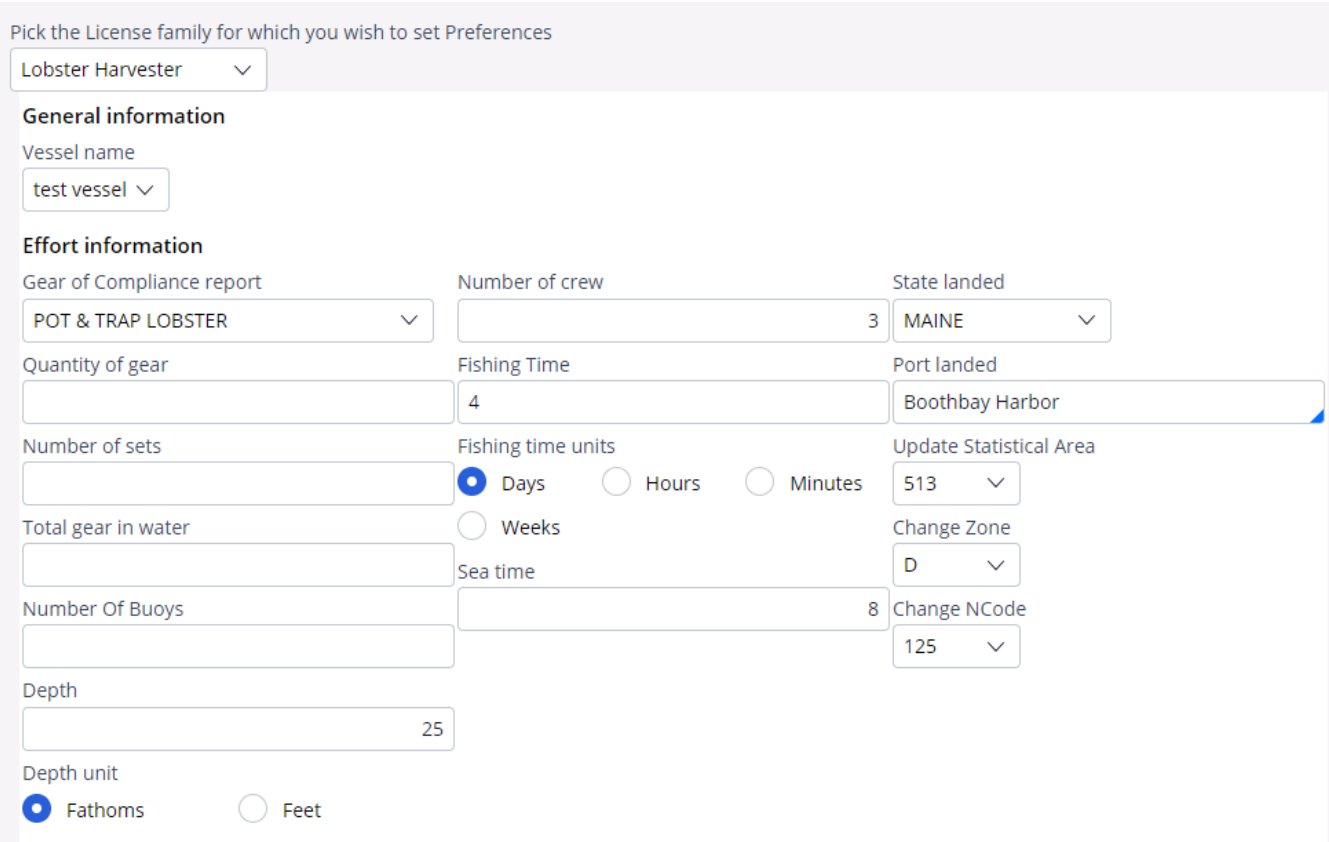

6. The third favorites section is "Species Information." Here you can set the primary species, grade, market size, and quantity unit. To set the preferences, click on the applicable drop-down arrows or type directly into each box. The "Price" and "Price Units" are fields for Aquaculture harvesters. In this example, the harvester is setting preferences for their lobster license.

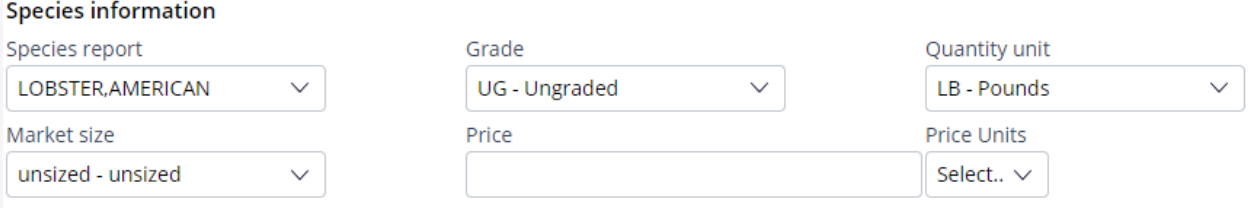

7. The fourth favorites section is "Catch Information." Here you can set the disposition of the catch, the dealer you sold to, and catch source. To set the preferences, click on the applicable drop-down arrows or type directly into each box.

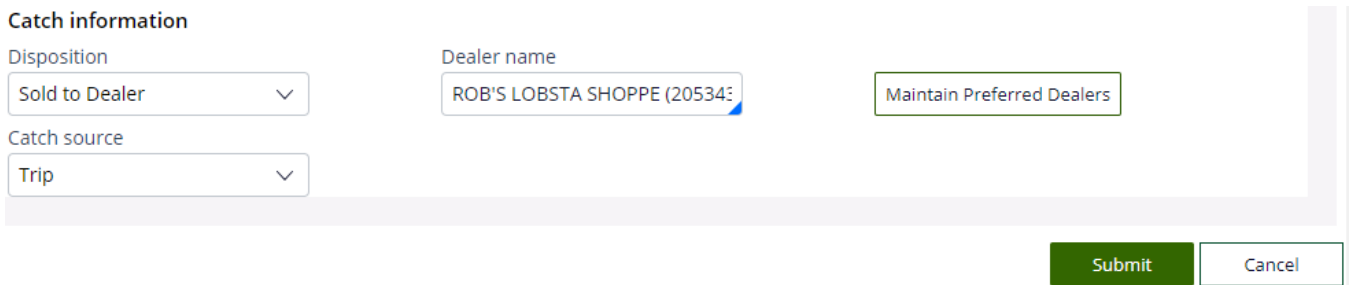

To add the preferred "Dealer name", start typing the Dealer's name or Landings number into the search box. When your dealer comes up in the list, click on it.

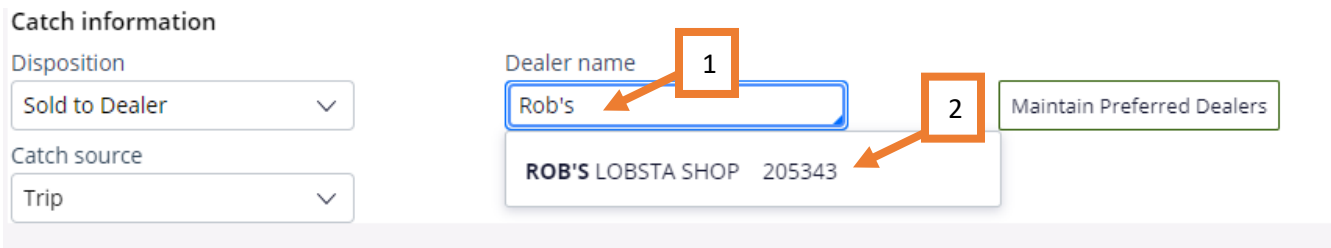

## If you want to add additional preferred dealers, you can click on 'Maintain Preferred Dealers."

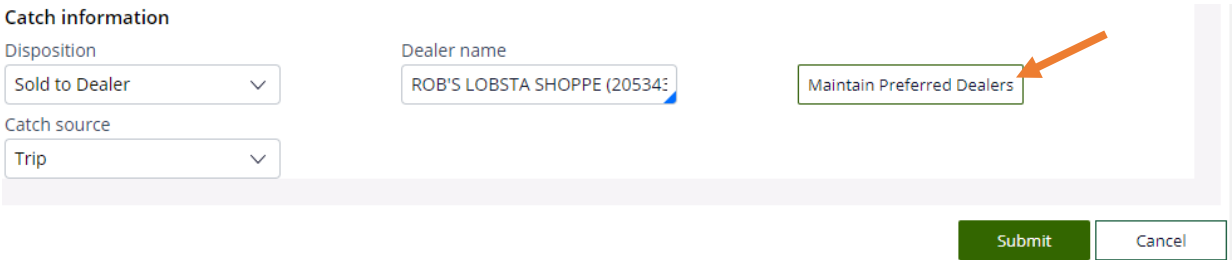

Another screen will open where you can edit your list of dealers. Click "Add Item".

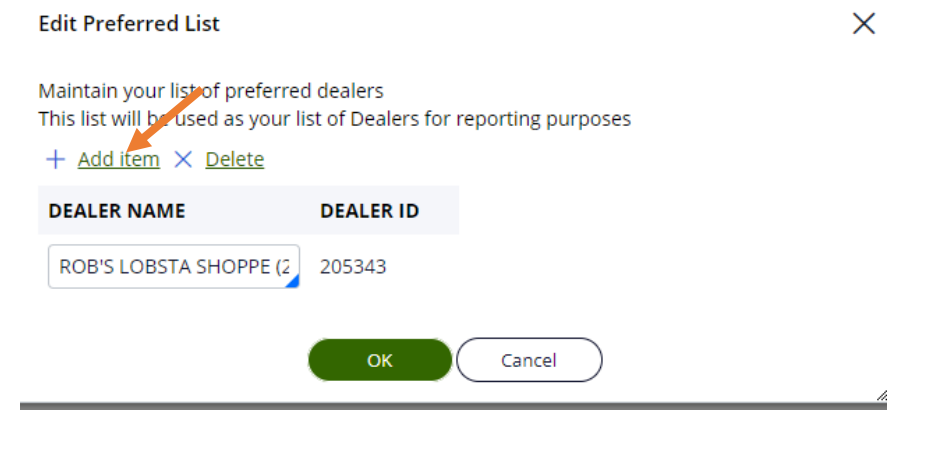

Start typing the Dealer's name or Landings number into the box. Once the dealer's name shows up in the list, click on it. It will be added to your list of preferred dealers. Click "OK" to close the screen.

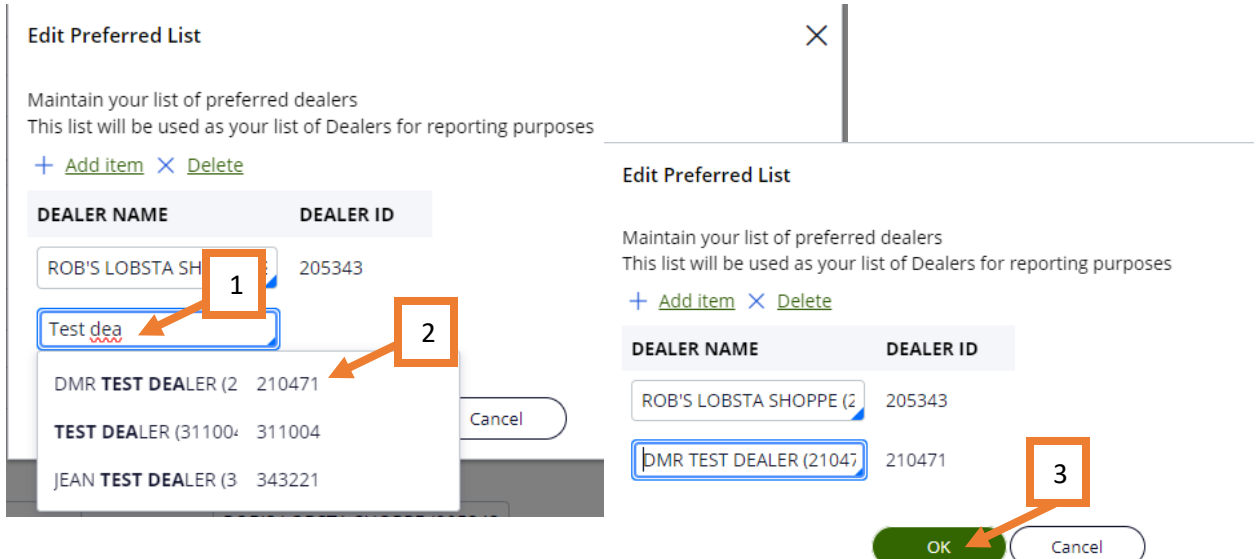

If you want to delete a dealer from your preferred list, click on the Dealer's name, then click "Delete." Click "OK" to close the screen.

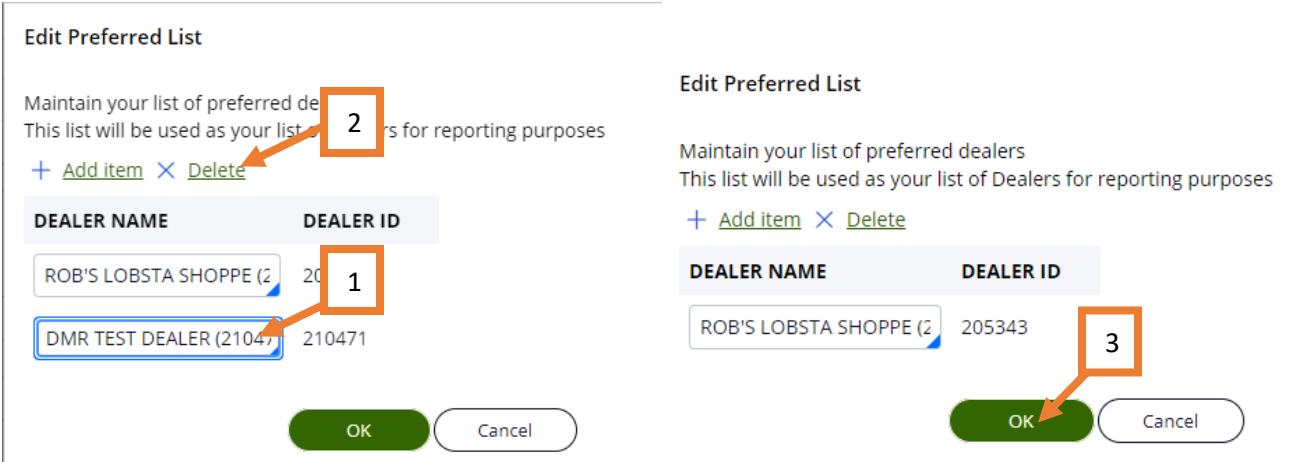

8. To save your preferences, select "Submit" at the bottom of the page.

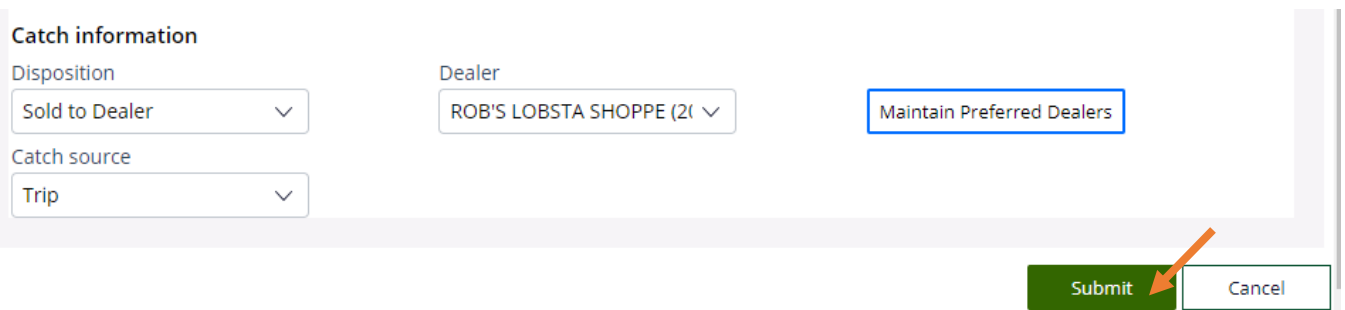

9. After clicking "Submit", you will see the following screen. Click "Close" to return to your LEEDS home page. If you have multiple License families or fisheries you wish to set preferences for, you can follow steps 1-8 above for each License family or fishery.

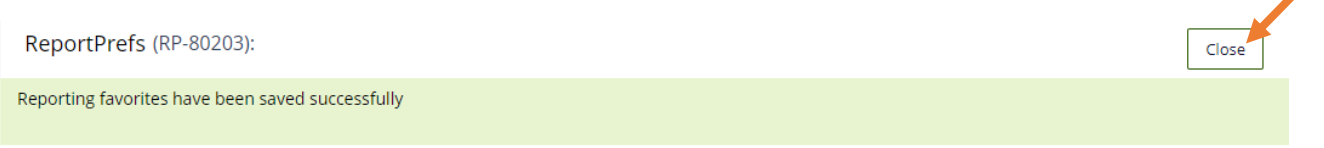

 $\overline{\mathscr{L}}$